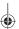

Can't connect? Need help?

# WE CAN HELP

DO NOT RETURN THIS PRODUCT TO THE STORE

support.mygeeni.com (888)232-3143 Toll-free or tap 'support' for help in the Geeni app. MERKURY

START
GUIDE

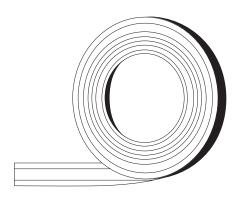

SMART WI-FI LED STRIP

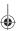

# Thank you for purchasing your MERKURY smart home product.

Get started using your new devices by downloading Geeni, one convenient app that manages everything straight from your phone or tablet. Easily connect to your home Wi-Fi, and control multiple devices from the touch of your fingertips.

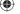

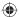

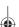

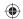

### Contents

| ■ Start Guide                       |    |
|-------------------------------------|----|
| Download & Register                 | 01 |
| Prepare                             | 02 |
| Connect (Auto Discovery)            | 04 |
| Connect (Manual Connection)         | 05 |
| Questions, Troubleshooting, Notices | 80 |
| ■ Voice Control Guide               |    |
| Google Assistant                    | 11 |
| Amazon Alexa                        | 13 |

•

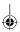

#### FCC Notice:

This equipment has been tested and found to comply with the limits for a Class B digital device, pursuant to part 15 of the FCC Rules. These limits are designed to provide reasonable protection against harmful interference in a residential installation. This equipment generates, uses and can radiate radio frequency energy and, if not installed and used in accordance with the instructions, may cause harmful interference to radio communications. However, there is no guarantee that interference will not occur in a particular installation. If this equipment does cause harmful interference to radio or television reception, which can be determined by turning the equipment off and on, the user is encouraged to try to correct the interference by one or more of the following measures:

- $\cdot$  Reorient or relocate the receiving antenna.
- Increase the separation between the equipment and receiver.
- $\bullet$  Connect the equipment into an outlet on a circuit different from that to which the receiver is connected.
- Consult the dealer or an experienced radio/TV technician for help.

Caution: Any changes or modifications to this device not explicitly approved by manufacturer could void your authority to operate this equipment.

This device complies with part 15 of the FCC Rules. Operation is subject to the following two conditions: (1) This device may not cause harmful interference, and (2) this device must accept any interference received, including interference that may cause undesired operation.

To maintain compliance with FCC's RF Exposure guidelines, This equipment should be installed and operated with minimum distance between 20cm the radiator your body: Use only the supplied antenna.

FCC responsible party name : Merkury Innovations
Address : 45 Broadway 3rd Floor, New York, NY 10006
Telephone number : +(888) 232 3143

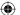

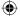

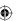

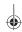

#### Amazon Alexa

### 03

 Authorize your account with Smart Home Skills using the username and password from your Geeni app.

### 04

Choose "Discover Devices." After a few seconds your MERKURY devices will be displayed under Smart Home in the Alexa app.

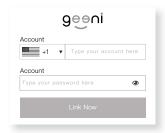

### **Discover Devices**

Smart Home devices must be discovered before they can be used with Alexa.

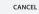

DISCOVER DEVICE

You can rename your devices in the Geeni app, and Alexa will refer to them by the same name.

So if you rename a smart bulb to "Living Room" or a nickname like "Blossom," then Alexa will use that same name later on.

Alternatively, you can create an Alexa group, like "Bedroom" or "Downstairs," and add the device to the group.

Alexa will recognize the group name in the Alexa app, or the device name in the Geeni app.

More information is available at:

http://tinyurl.com/alexa-smart-home-groups

#### Important Information:

The weather resistant IP65 rating only protects the LED strip from splashes in any direction. DO NOT IMMERSE IN WATER.

**WARNING:** The LED strip must be unplugged when making any modifications to the device. Electrical currents are dangerous and may cause electrical shock, injury, or death (in some cases)

### Support:

If you encounter any issues, please contact us at support.mygeeni.com for help. To explore our full selection of products, visit us at: www.mygeeni.com

### (888) 232-3143 Toll-free

© 2021 Merkury Innovations • 45 Broadway 3rd FL, New York NY 10006. The illustrated product and specifications may differ slightly from those supplied. Geeni is a trademark of Merkury Innovations LLC. iPhone, Apple and the Apple logo are trademarks of Apple Inc., registered in the U.S. and other countries. App Store is a service mark of Apple Inc. Google, Google Play, and related marks and logos are trademarks of Google LLC. iOS is a registered trademark of Cisco in the U.S. and other countries and is used under license. Amazon, Alexa and all related logos are trademarks of Amazon.com, Inc. or its affiliates. All other trademarks and trade names are those of their respective owners.

### Made in China

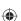

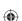

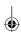

### **START GUIDE**

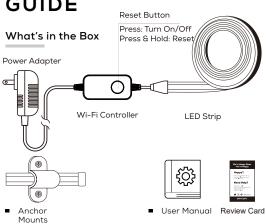

### **Get Ready**

**(** 

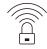

Know your Wi-Fi network and password

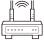

2.4GHz

Make sure you're connecting to a 2.4GHz Wi-Fi network (Geeni can't connect to 5GHz networks)

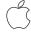

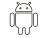

iOS 9 Android 5.0

Make sure your mobile device is running iOS® 9 or higher or Android™ 5.0 or higher

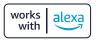

To control your MERKURY smart bulbs, plugs or surge protectors, just ask Alexa.

Make sure your devices are already set up using the Geeni app.

### Things you can say\*:

"Alexa, discover my devices." "Alexa, turn on the bedroom light." "Alexa, set the bedroom light to orange." "Alexa, turn off the coffee machine." "Alexa, set the living room to 50%." "Alexa, dim porch light."

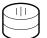

\*Some commands require compatible devices.

### 01

 Open the Alexa app and go to Skills in the menu.

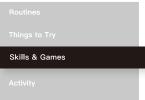

### 02

■ Search for Geeni then tap Enable.

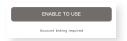

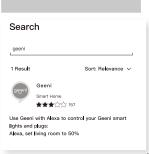

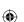

**(** 

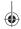

### Google Assistant

### 03

 Choose "Geeni" from the list of Home Control partners.

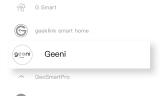

### 04

**(** 

 Authorize your account with Google Assistant using the username and password from your Geeni app.

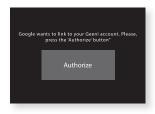

Now your Google Home app and MERKURY devices are linked!

You're now able to say "Hey Google" and control your MERKURY devices.

At any time, go into the "Home Control" section of the Google Home app to set nicknames and rooms for your devices. You can rename your devices in the Geeni app, and Google Assistant will refer to them by the same name.

So if you rename a smart bulb to "Living Room" or a nickname like "Blossom," then Google Assistant will use that same name later on. You can always give it a nickname using the Google Home app as well. You can also assign bulbs to a specific room, like "Bedroom" or "Kitchen."

Google Assistant will be able to control devices by room.

### STEP 1

 Download the Geeni App from App Store or Google Play.

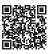

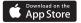

 Register an account on your Geeni App.

01. Enter your mobile phone number or email address

O2. Enter the verification code and create a password.

03. Log in to the App.

Download & Register

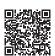

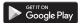

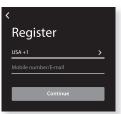

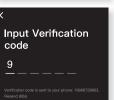

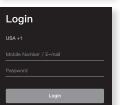

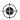

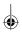

Prepare

### STEP 2

■ Plug In

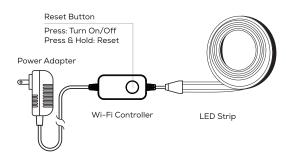

**(** 

Plug the device into the wall.

Make sure the indicator light on the device is flashing rapidly, indicating the device is ready to connect.

\*See reset instructions on p. 7

Use the included anchor mounts to attach the LED strip.

Measure the LED strip for the desired length, starting at the end closest to the connector for the Wi-Fi Controller.

IMPORTANT: If you measure & cut from the opposite end, you will not be able to connect the LED strip to the Wi-Fi Controller.

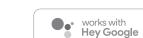

To control your MERKURY smart bulbs, plugs or surge protectors, just say "OK Google," or "Hey Google," and ask. Make sure your devices are already set up using the Geeni app.

### Things you can say\*:

"Hey Google, turn on all the lights in my bedroom."

"Hey Google, turn off fan."

"Hey Google, set the bedroom light to orange."

"Hey Google, turn off the coffee machine."

"Hey Google, set the living room to 50%."

"Hey Google, dim porch light."

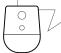

\*Some commands require compatible devices.

### 01

■ Open the Google Home app and go to Home Control in the menu.

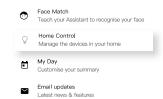

### 02

■ Tap the "+" button.

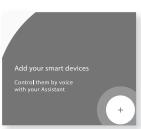

2

## VOICE CONTROL GUIDE

Thank you for purchasing your MERKURY smart home product. Make sure your devices are already set up using the Geeni app, then follow these steps.

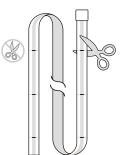

Prepare

\*Dark lines along the strip indicate areas where it's safe to cut.

### 04

Locate the closest cut mark to your desired length.

Take a sharp pair of scissors or blade, and cut along the cut mark.

\*NOTE: If you trim the LED strip, the cut end will no longer be waterproof. If you are installing this outside, it is NOT recommended to trim the LED strip.

### Installation Using Anchor Mounts

If you would like, you may utilize the included anchor mounts. Each mount can be screwed into the wall with a standard Phillips-head screwdriver (not included).

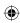

### Name and Control Each Device by Voice

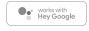

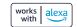

### Contents

 $\bigoplus$ 

■ Voice Control Guide
Google Assistant

Amazon Alexa 10

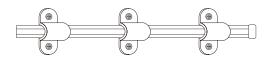

10

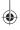

Connect (Auto Discovery)

### STEP 3

### ■ Set Up: Method 1: Auto Discover Device

Your device is now able to be discovered magically to connect to your home Wi-Fi network. It's quicker and easier than ever to connect.

01.

### Make sure:

Bluetooth is turned on

Device is Flashing

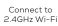

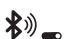

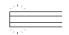

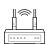

**(** 

While the device is flashing, press • in the Geeni app.

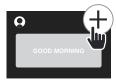

The geeni app will automatically detect your LED Strip using its wireless Bluetooth connection. Tap "Add Now".

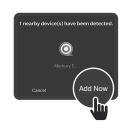

Questions. Troubleshooting. Notices

### Troubleshooting

### ■ Cannot connect to your Wi-Fi network.

Make sure you entered the correct Wi-Fi password during the Wi-Fi setup. Check whether there are any Internet connection problems. If the Wi-Fi signal is too weak, reset your Wi-Fi router and try again.

### Reset the device

■ Reset the LED strip by pressing & holding reset button until the LEDs blink slowly every 3 seconds. (If it's blinking quickly or solid, reset it again)

### System Requirements

- Mobile device running iOS® 9 or higher or  $\,$  Android  $^{\scriptscriptstyle{\text{TM}}}$  5.0 or higher
- Existing Wi-Fi Network

### **Technical Specifications**

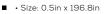

- Input: 100-240V, 50/60Hz
- Life Span: 10000 Hours
- Weatherproof:

IP65 (Strip), IP65 (Controller)

• Wi-Fi: IEEE 802.11n, 2.4GHz

(Not compatible with 5GHz Wi-Fi networks)

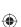

4 9

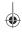

Questions. Troubleshooting. Notices

### Frequently Asked Questions

### Can I share with family and friends?

Yes, you can share your bulbs with family and friends who will have access to control your bulbs, plugs, cameras, and other Merkury devices. In the Geeni app, press the Profile button and click on the "Device Sharing" button, and you will be able to give or revoke sharing permissions. In order to share, the other user should already have downloaded the Geeni app and registered a new account.

### Can I group multiple Merkury devices together?

Yes, you can group multiple devices of the same type together, by room, location, or however else you want. The same devices can be in multiple groups. (For example, create a group for "Bedroom" and another group for "Entire House", and your Bedroom lights can be included in both groups). From your main device list, click on one of the devices you want to group. Press the "••" button on the top right for advanced settings, and click Create Group. You'll then be able to choose which devices you'd like to group together and will be able to propage them. be able to rename them.

### How Many Devices Can I Control?

 $\bigoplus$ 

Geeni app can control an unlimited amount of devices in an unlimited amount of locations. Your router may have a limit of how many devices can be connected to one router.

### My Merkury device has a funny name. How do I rename it? From your main device list, click on one of the devices you want to rename, press the "•••" button on the top right for advanced settings, and click Modify Device Name (or Modify Group Name, if applicable). You'll then be able to choose a more familiar name.

### The device appears offline or unreachable, what should I do? Make sure your Wi-Fi router is online and in range. Make sure you have the latest Geeni functionality by clicking "Check for firmware update" in your device settings.

What's the Wireless Range?
The range of your home Wi-Fi is heavily dependent on your home router and the conditions of the room. Check with your router specifications for exact range data.

■ If my Wi-Fi/Internet goes down, will Geeni still work? Merkury products need to be connected to Wi-Fi in order to use them remotely.

Connect (Auto Discovery)

### STEP 3

The geeni app will automatically detect the network that your smartphone is connected to. Enter the password to your Wi-Fi network, then tap "Next Step" and the device will connect.

This app is supported only on 2,4GHz Wi-Fi channels

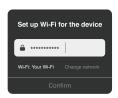

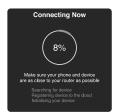

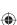

1/15/21 4:21 PM

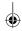

Connect (Manual Connection)

### Add device: Backup AP Mode

Make sure the device is in AP Mode, blinking slowly \*see reset instructions below.

02.
In the Geeni app, on the top corner of the Devices screen, click •

Choose "LED Strip"
Choose "AP Mode" in the top corner.

03.

Click Next and enter your Wi-Fi details. Choose "Slowly: Manual Mode"

**(** 

Follow the instructions to Review the instructions to appear on screen, then tap "Connect Now" to jump to your phone's Wi-Fi settings. Choose the device from your Wi-Ei liet Wi-Fi list.

05.

Return to the Geeni app. The Geeni app will communicate with your LED Strip wirelessly to connect and finish setup.

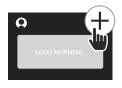

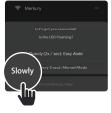

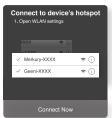

This app is supported only on 2.4GHz Wi-Fi channels

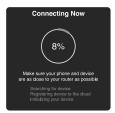

Reset Device

### Add device: Backup AP Mode

\*How do I reset the device and what does the blinking light mean?

Reset the LED strip by pressing & holding reset button until the LEDs blink slowly every 3 seconds. (If it's blinking quickly or solid, reset it again)

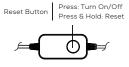

LEDs flashing quickly : Easy Mode LEDs blinking slowly : AP Mode

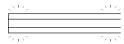

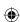

1/15/21 4:21 PM

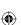